**تمامی خدماتی که هر دانشگاه در مراکز دولتی تحت پوشش خود در زمینه سرطان انجام می دهد، باید در سامانه سیمای سرطان ثبت گردد. هر فرد در هر مراجعه باید در سامانه ثبت گردد که طریقه ثبت به شرح ذیل می باشد:** 

```
-1 ورود به سامانه
```
**با وارد نمودن آدرس** *i[r.gov.health.cancer](http://www.cancer.health.gov/)* **در نوار آدرس مرورگر وارد صفحه ابتدایی سامانه می شوید** 

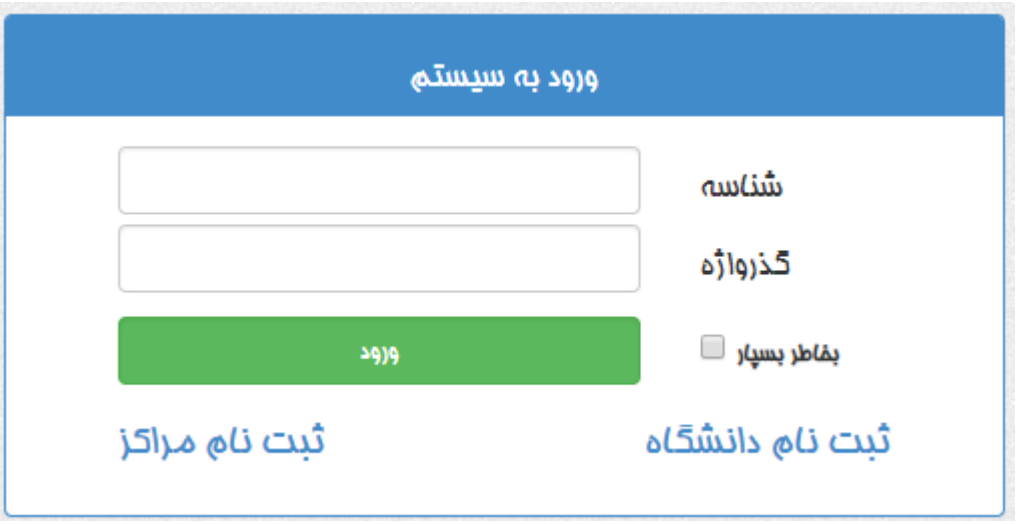

**جهت ورود به سامانه می بایست ابتدا نام کاربری و کلمه عبور را وارد نموده سپس بر روی دکمه ورود کلیک نمایید.**

# **دستور العمل ثبت گزارشات سرطان و خدمات مرتبط توسط مراکز**

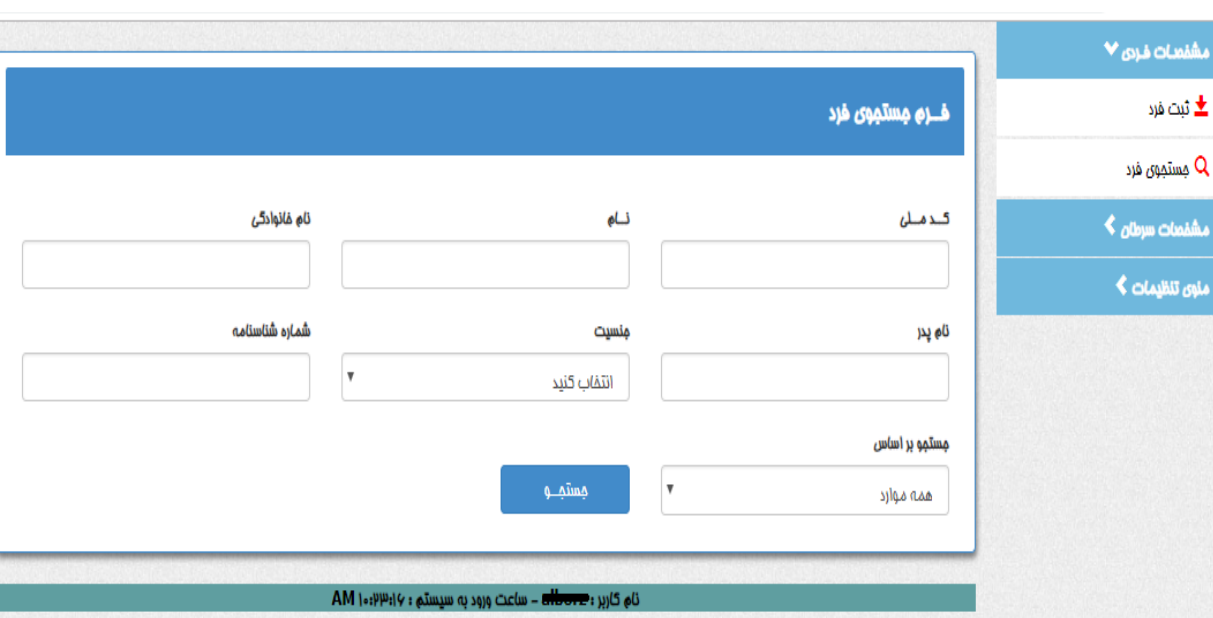

**با ورود به سیستم فرم زیر نمایش داده می شود:**

#### **منوی سامانه:**

**برای وارد شدن به بخش های مختلف سامانه از منوی سمت راست استفاده نمایید.**

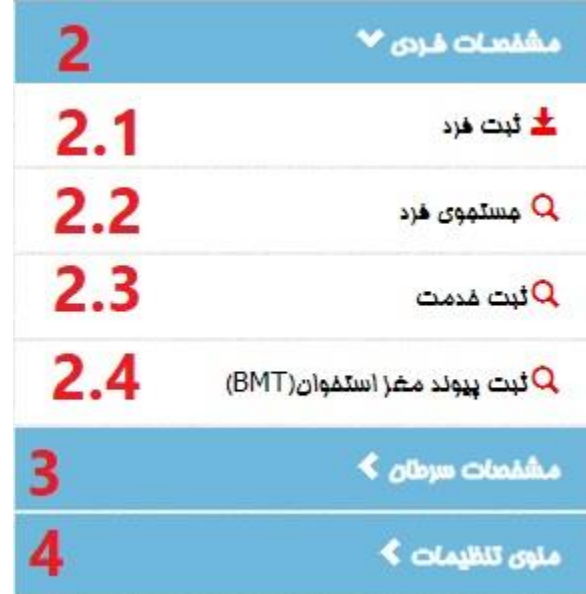

### **دستور العمل ثبت گزارشات سرطان و خدمات مرتبط توسط مراکز**

**-2 مشخصات فردی**

**منوی مشخصات فردی شامل زیر منوهای زیر می باشد:** 

**:2.1 ثبت فرد**

**:2.2 جستجوی فرد**

**:2.3 ثبت خدمت**

**2.4 ثبت پیوند مغز استخوان**

**:2.1 ثبت فرد:** 

**جهت اضافه کردن مشخصات یک فرد جدید در سیستم می بایست طبق تصویر باال از منوی مشخصات فردی زیر منو شماره ،2.1 ثبت فرد را انتخاب نمایید.**

 **الزم به توضیح می باشد برای ویرایش و گزارش از افرادی که قبال توسط مرکز در سامانه ثبت شده اند از بخش جستجوی فرد زیر منو شماره 2.2 اقدام شود.**

**پس از ورود به بخش ثبت فرد فرم ثبت اطالعات نمایش داده می شود.**

**این فرم ثبت فرد دارای 3 بخش به شرح زیر می باشد:** 

**دستور العمل ثبت گزارشات سرطان و خدمات مرتبط توسط مراکز**

**الف( بخش ثبت اطالعات هویتی:** 

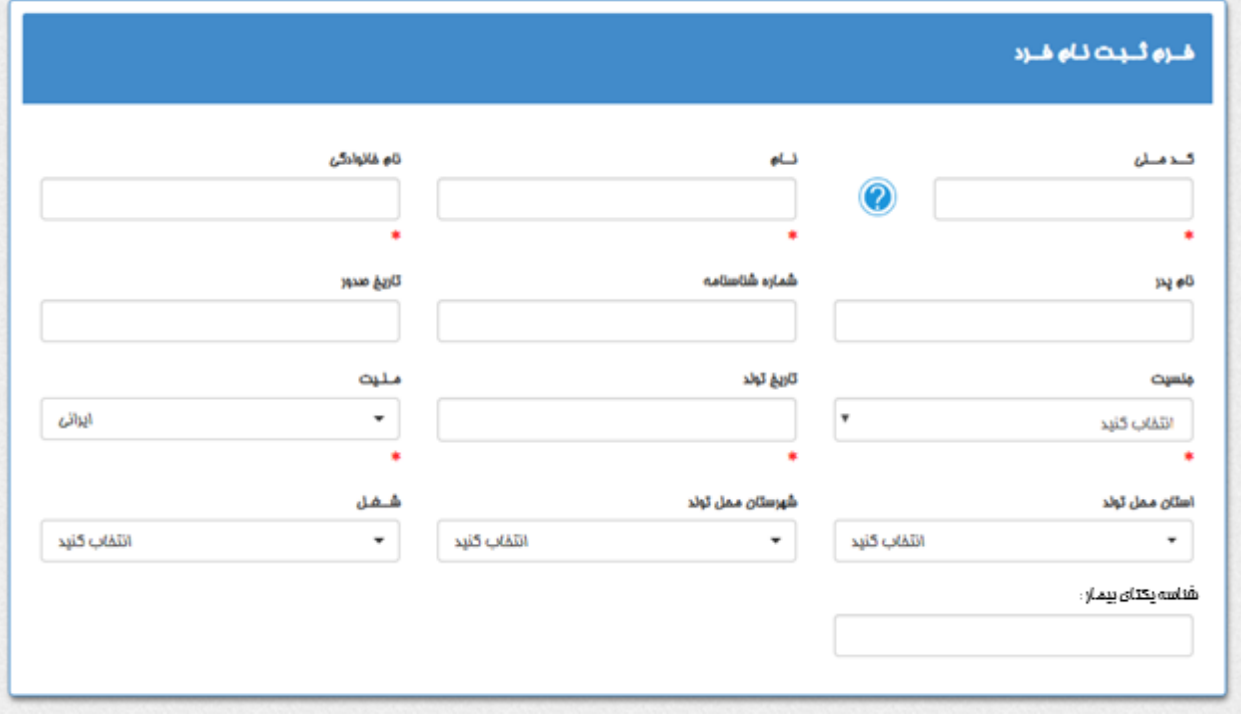

**ب ( بخش ثبت اطالعات محل سکونت:** 

**پس از تکمیل گزینه ها با کلیک بروی دکمه** "**اضافه کردن به لیست آدرس ها**" **اطالعات وارد شده برای فرد ثبت می گردد.**

**در این بخش امکان ثبت چندین آدرس برای فرد وجود دارد.**

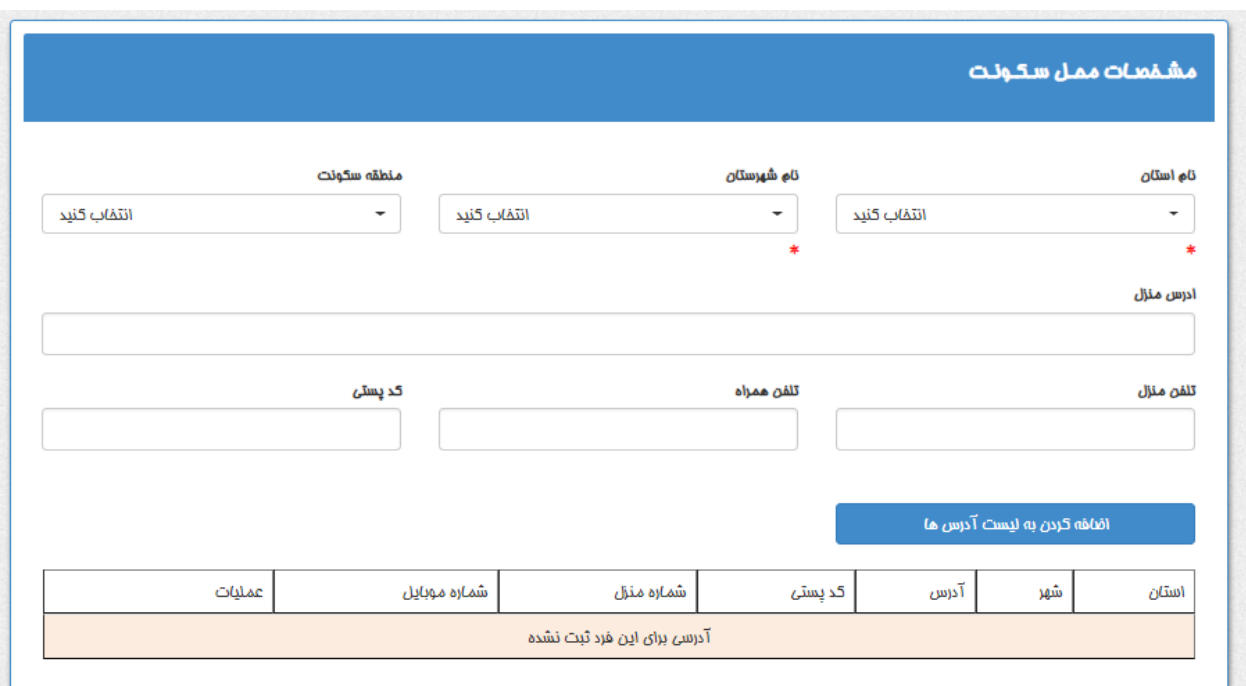

# **دستور العمل ثبت گزارشات سرطان و خدمات مرتبط توسط مراکز**

### **ج ( بخش اطالعات بیمه فرد:**

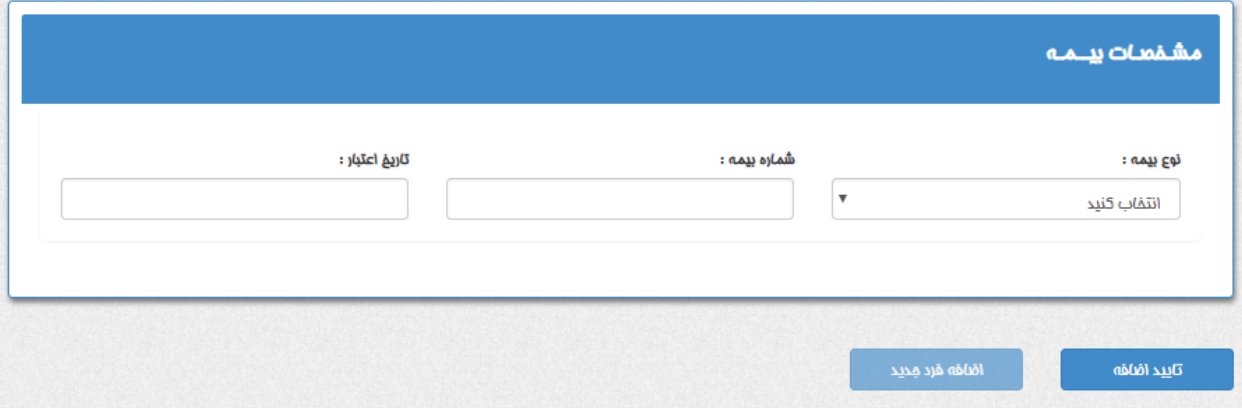

**پس از تکمیل سه بخش توضیح داده شده با کلیک بروی دکمه** "**تایید اضافه**" **اطالعات فرد در سامانه ثبت و ذخیره می گردد.**

**کلید** "**اضافه فرد جدید**" **اطالعات موجود درگزینه ها را پاک کرده و فرم برای ثبت فرد جدید آماده می گردد.**

**:2.2 جستجوی فرد**

**برای ویرایش و گزارش از افرادی که قبال توسط مرکز در سامانه ثبت شده اند از این بخش استفاده نمایید.**

**بعد از کلیک بروی گزینه جستجویفرد درمنو ، فرم زیر نمایش داده می شود.**

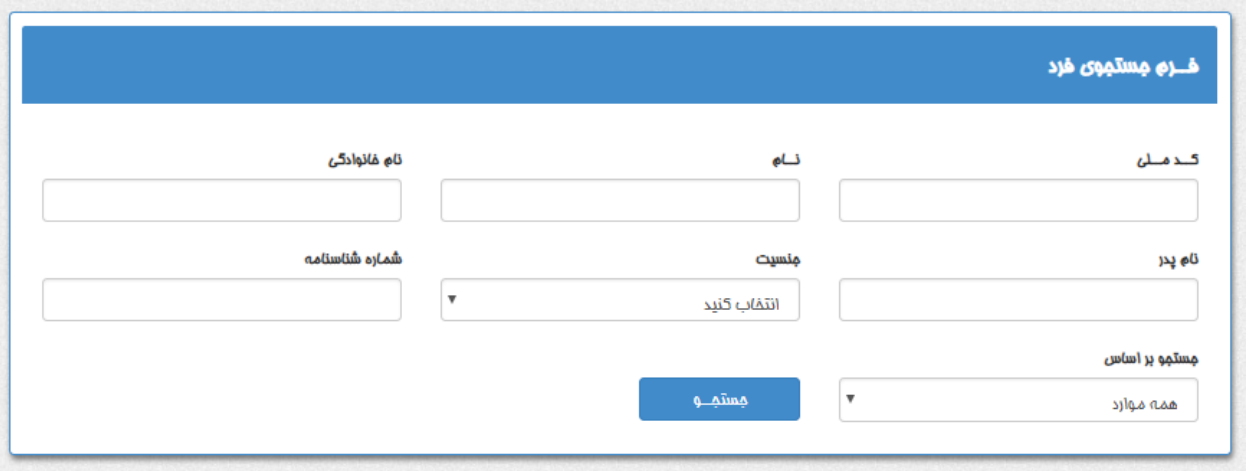

**با تکمیل حداقل یک گزینه از گزینه های جستجو و کلیک برروی دکمه** "**جستجو**" **نتیجه جستجو در فرم زیر نمایش داده می شود.**

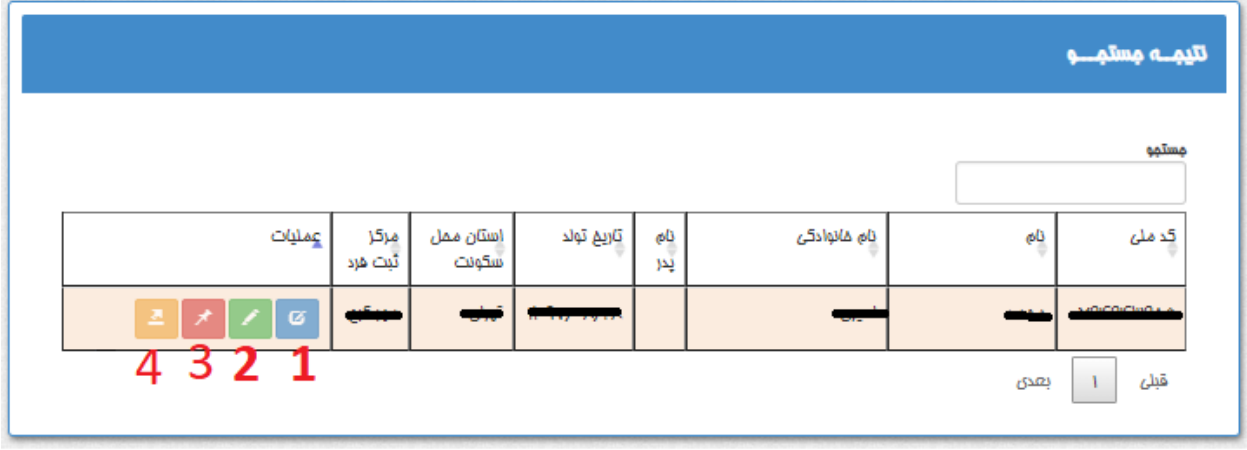

**برای انجام عملیات مورد نظر بروی دکمه های مشخص شده برای هر فرد در ستون عملیات کلیک نمایید تا به بخش مربوطه وارد شوید.**

#### **عملیات شماره :1**

**برای نمایش و ویرایش و تکمیل اطالعات فرد از این دکمه استفاده نمایید.**

#### **عملیات شماره :2**

**برای ثبت و ویرایش گزارش پاتولوژی از این دکمه استفاده نمایید.**

#### **عملیات شماره :3**

**این دکمه برای بخش کارشناسان دانشگاه های علوم پزشکی می باشد و مراکز اجازه دسترسی ندارند.**

#### **عملیات شماره :4**

**این دکمه برای بخش کارشناسان دانشگاه های علوم پزشکی می باشد و مراکز اجازه دسترسی ندارند.**

**عملکرد عملیات شماره 1**

**بعد از ورود به این بخش اطالعات ثبت شده فرد در سه بخش اطالعات هویتی و اطالعات محل سکونت و اطالعات بیمه نمایش داده می شود. در پایین فرم دکمه های** "**ویرایش**" **و** "**حذف**" **وجود دارد به صورت زیر:** 

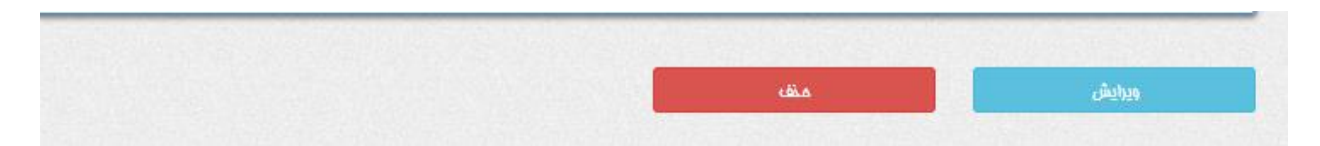

## **دستور العمل ثبت گزارشات سرطان و خدمات مرتبط توسط مراکز**

**دکمه ویرایش:** 

**برای ویرایش اطالعات ابتدا دکمه ویرایش را کلیک نمایید تا فرم برای تغییر اطالعات فرد آماده شود و فرم به صورت تصویر زیر تغییر خواهد کرد.**

لضو ويرايش تاييد ويرايش

**و از دکمه** "**تایید ویرایش**" **و** "**لغو ویرایش**" **برای ثبت تغییرات و انصراف استفاده نمایید.**

#### **دکمه حذف:**

**برای حذف فرد از سامانه از این دکمه استفاده نمایید.**

**عملکرد عملیات شماره 2**

**پس از ورود به این بخش فرم ثبت گزارش و ویرایش به صورت زیر نمایش داده خواهد شد. این فرم** 

**دارای** 5 **بخش می باشد.**

# **دستور العمل ثبت گزارشات سرطان و خدمات مرتبط توسط مراکز**

**بخش شماره :1** 

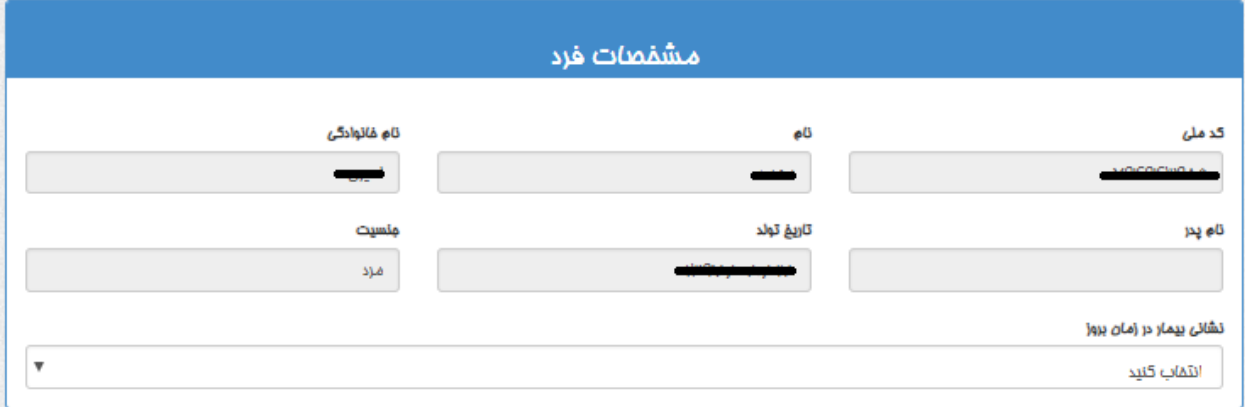

**در این بخش اطالعات هویتی فرد انتخاب شده، نمایش داده می شود.**

**در گزینه نشانی بیمار در زمان بروز آدرس های ثبت شده فرد نمایش داده میشود که حداقل یک** 

**آدرس بایستی انتخاب شده باشد.**

**بخش شماره :2** 

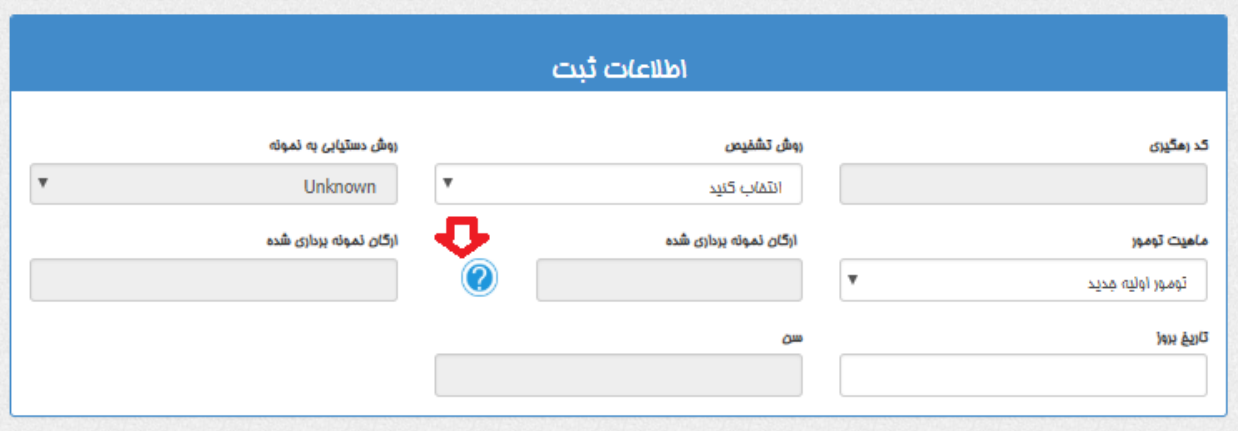

**اطالعات مربوط به گزارش اولیه سرطان را وارد نمایید.**

#### **نکته مهم:**

**کد رهگیری که سیستم صادر میکند بایستی به بیمار اعالم گردد زیرا بیمار به این کد در فرایند درمان نیاز خواهد داشت.**

**در این بخش جهت ثبت با موارد زیر مواجه می شویم:** 

 **روش تشخیص: گواهی فوت ، فقط بالینی ، ارزیابی بالینی ، تومورهای گروه های خاص که همگی بدون نمونه می باشند و سیتولوژی و پاتولوژی که با نمونه هستند. نکته: در صورتی که روش تشخیص سیتولوژی یا پاتولوژی باشد فیلد روش دستیابی به نمونه فعال می باشد که شما می توانید یکی از گزینه های آن را انتخاب نمایید در غیر اینصورت این فیلد غیر فعال می** 

**گردد.**

**در تصویر زیر روش دستیابی به نمونه غیر فعال می باشد.**

روش دستیابی به نمونه روش تشميص  $\checkmark$  $\checkmark$ انتفاب كنيد گواهئ فوت

#### **در تصویر زیر روش دستیابی به نمونه فعال می باشد.**

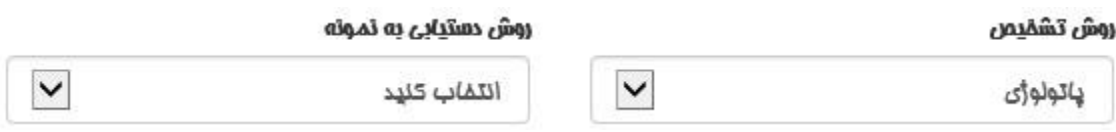

**\*: نمونه پاتولوژی حاصل ازخارج نمودن بافت مشکوک از بدن با روش های بیوپسی، جراحی، اتوپسی و... می باشد**

**\*: نمونه سیتولوژی حاصل از مایعات بدن با روش های آسپیریشن مغز استخوان، کشت خون محیطی، پاپ اسمیر و.... می باشد**

**\*: اگر مبنای ثبت بدون نمونه باشد یعنی سرطان از نظر بالینی تشخیص داده شده و دارای تأیید میکروسکوپی نمیباشد. روش های تشخیص بر اساس رادیوگرافی، ام آر آی، سی تی اسکن، تومور مارکرها، گواهی مرگ و غیره.**

**ماهیت تومور: تومور اولیه جدید ، عود ناحیه ای ، متاستاز ، نامعلوم** 

**\* تومور اولیه: سرطان در محل اولیه، جایی که ابتدا منشأ گرفته است.**

**\* عود ناحیه ای: بازگشت سرطان بعد از درمان و یک دوره زمانی که آشکار نبوده است.**

**\* متاستاز: سرطان در محل )های( ثانویه یا متاستاز جایی که منتشر شده است.**

**نکته: در صورتی که گزینه ماهیت تومور ، دارای مقدار تومور اولیه جدید و یا عود ناحیه ای باشد، فیلد ارگان نمونه برداری شده غیر فعال می گردد.**

# **دستور العمل ثبت گزارشات سرطان و خدمات مرتبط توسط مراکز**

**در تصویر زیر ارگان نمونه برداری شده غیر فعال می باشد.**

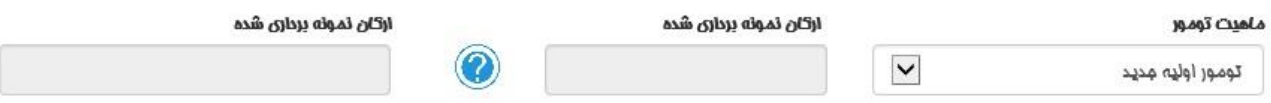

**در صورت انتخاب مقدارهای دیگر گزینه ارگان نمونه برداری شده فعال می شود و بایستی به روش** 

**زیر تکمیل گردد.**

**جهت تکمیل ارگان نمونه برداری شده برروی کلید نشان گذاری شده روی تصویر کلیک نمایید به فرم** 

**زیر وارد خواهید شد.** 

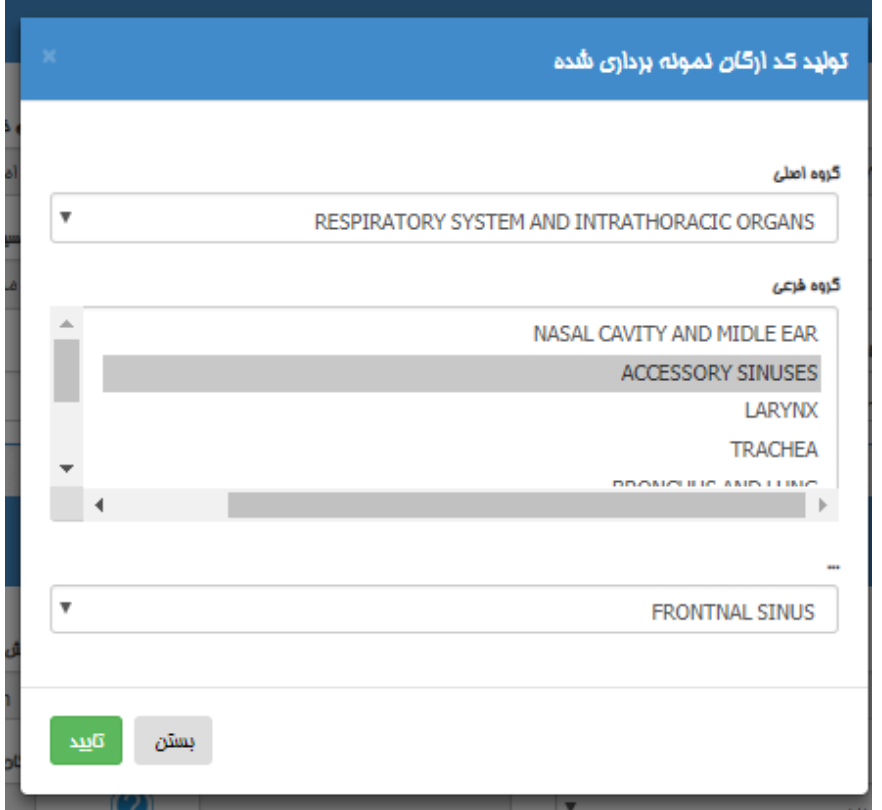

**پس از تکمیل و تایید کد تولید شده ارگان در گزینه مربوطه جایگذاری خواهد شد به صورت تصویر** 

**زیر.**

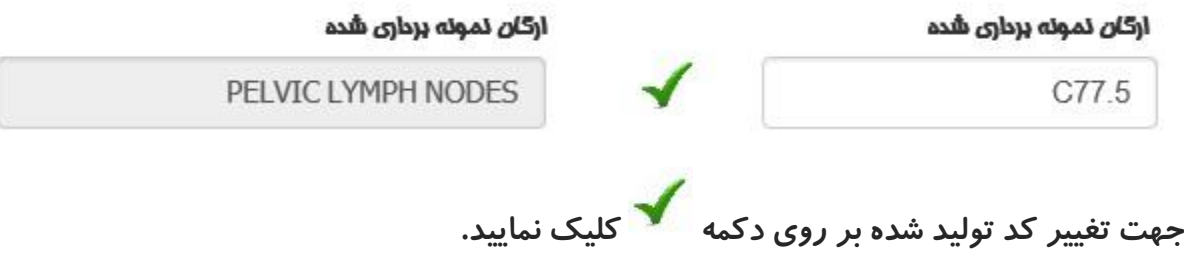

**بخش شماره :3** 

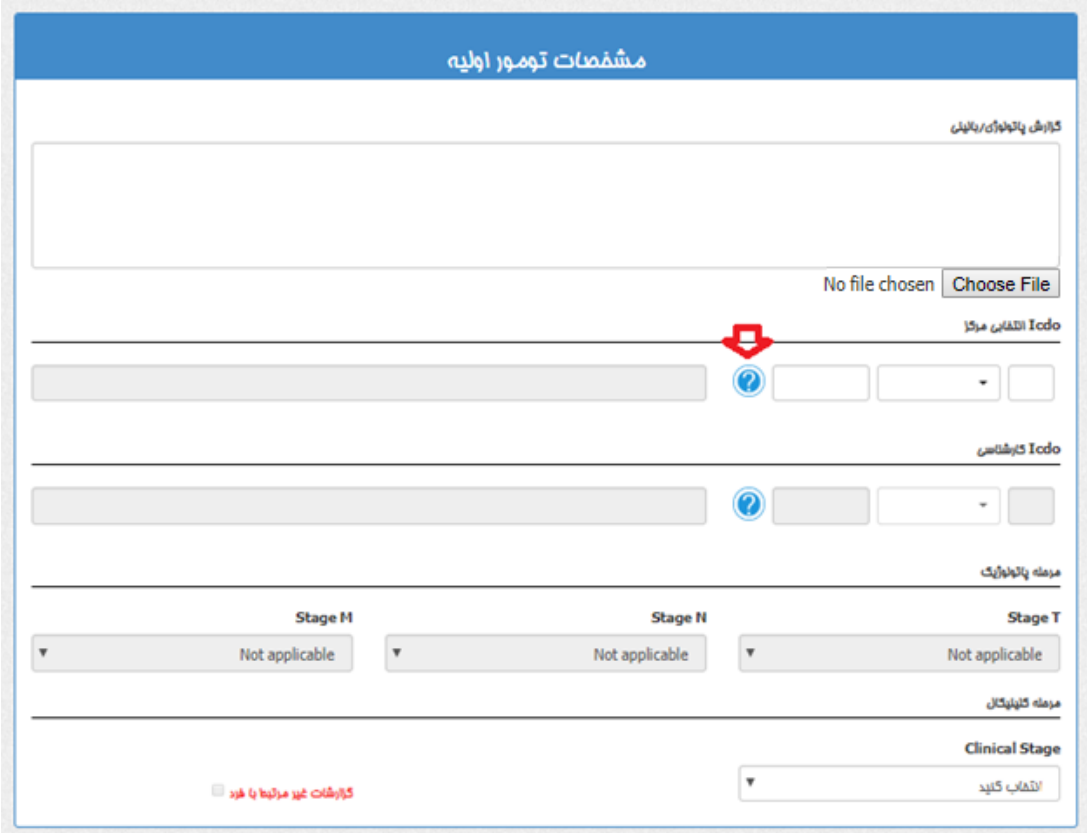

**در این بخش اطالعات اولیه تومور فرد وارد می شود.**

**با انتخاب گزینه** "File choose "**می توانید فایل ورد یا تصویر اسکن شده یا گزارش را در سامانه** 

**بارگذاری نمایید.**

**جهت تعیین کد** ICDO **مرکز مطابق تصاویر دکمه نشان گذلری شده را کلیک نمایید و فرم زیر باز** 

**خواهد شد.**

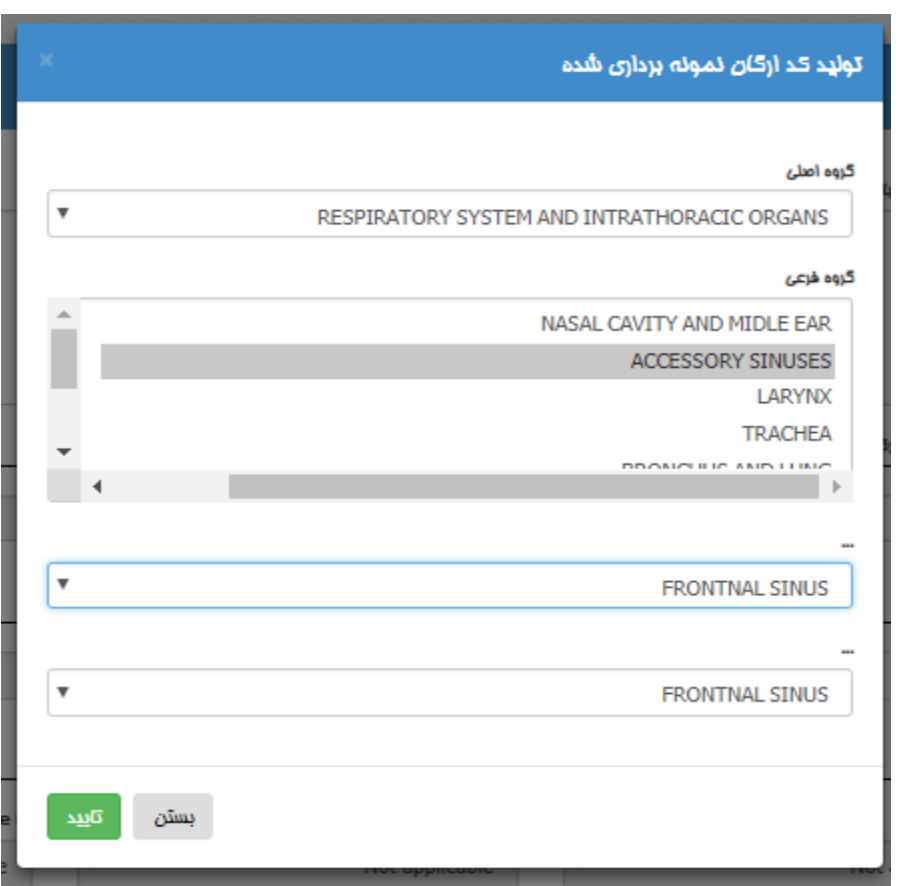

**پس از تکمیل گزینه ها و تایید این فرم کد** ICDO **تولید شده در قسمت مربوطه جایگذاری خواهد شد.**

**نکته: گزینه** ICDO **کارشناسی در سطح دسترسی مرکز نمی باشد و نیازی به تکمیل ندارد.**

# **دستور العمل ثبت گزارشات سرطان و خدمات مرتبط توسط مراکز**

**بخش :4** 

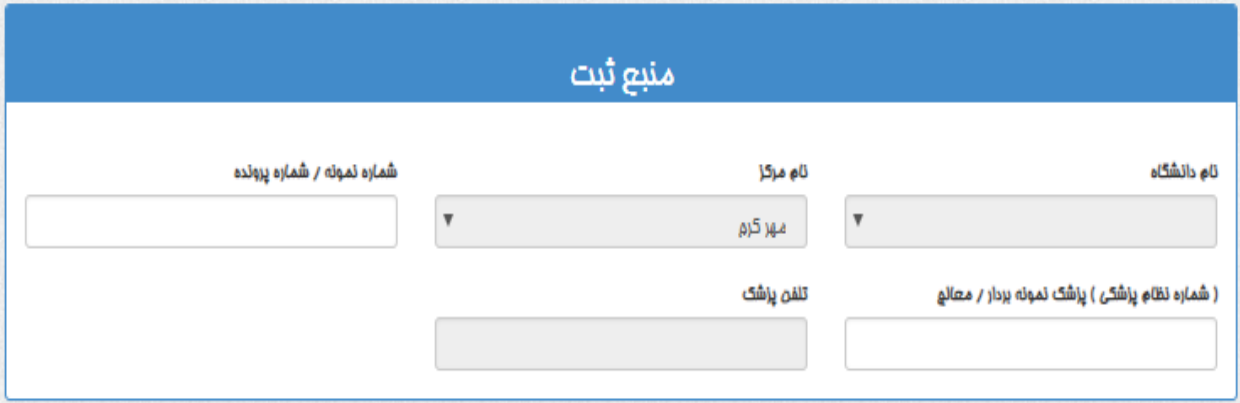

**در این بخش اطالعات مربوط به منبع ثبت گزارش را وارد نمایید.**

#### **بخش :5**

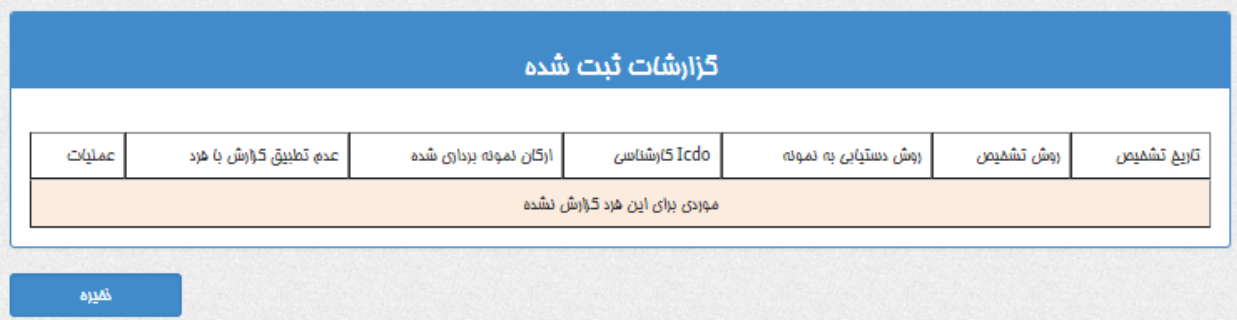

**گزارش های ثبت شده برای فرد انتخاب شده در این بخش نمایش داده می شود.**

 **در انتها پس از تکمیل بخش های 1 الی 4 با کلیک بر روی دکمه** "**ذخیره**" **اطالعات در سامانه ثبت** 

**میگردد.**

**پس از ذخیره اطالعات در سامانه، سطری به عنوان گزارش ثبت شده در بخش 5 افزوده می شود همانند تصویر زیر و با انتخاب هر سطر امکان ویرایش و حذف اطالعات وجود دارد.**

## **دستور العمل ثبت گزارشات سرطان و خدمات مرتبط توسط مراکز**

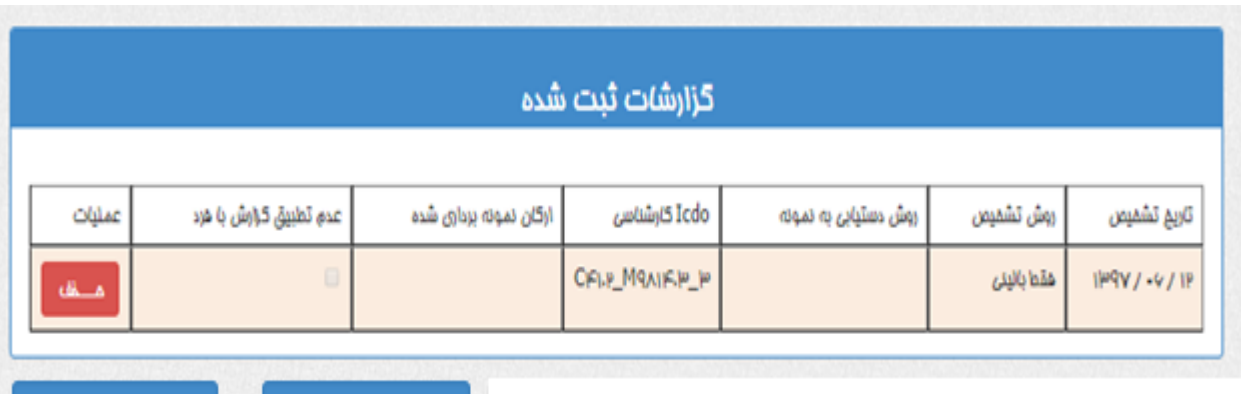

خفيره تغييرات

اضاهه كردن مديد

### **دکمه** "**حذف**" **گزارش:**

**برای حذف گزارش ثبت شده فرد در سامانه بکار برده می شود.**

### **دکمه** "**ذخیره تغییرات**"**:**

**درصورت ویرایش و یا تغییر اطالعات از این دکمه برای بروزرسانی اطالعات استفاده نمایید.**

### **دکمه** "**اضافه کردن جدید**"**:**

**اطالعات بخش های 1 الی 4 را پاک کرده و فرم را برای افزودن گزارش جدید آماده می نماید.**

### **:2.3 ثبت خدمت**

**پس از ورود به این بخش فرم ثبت خدمت به صورت زیر نمایش داده خواهد شد.**

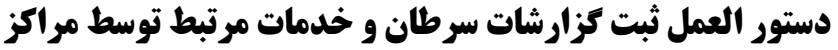

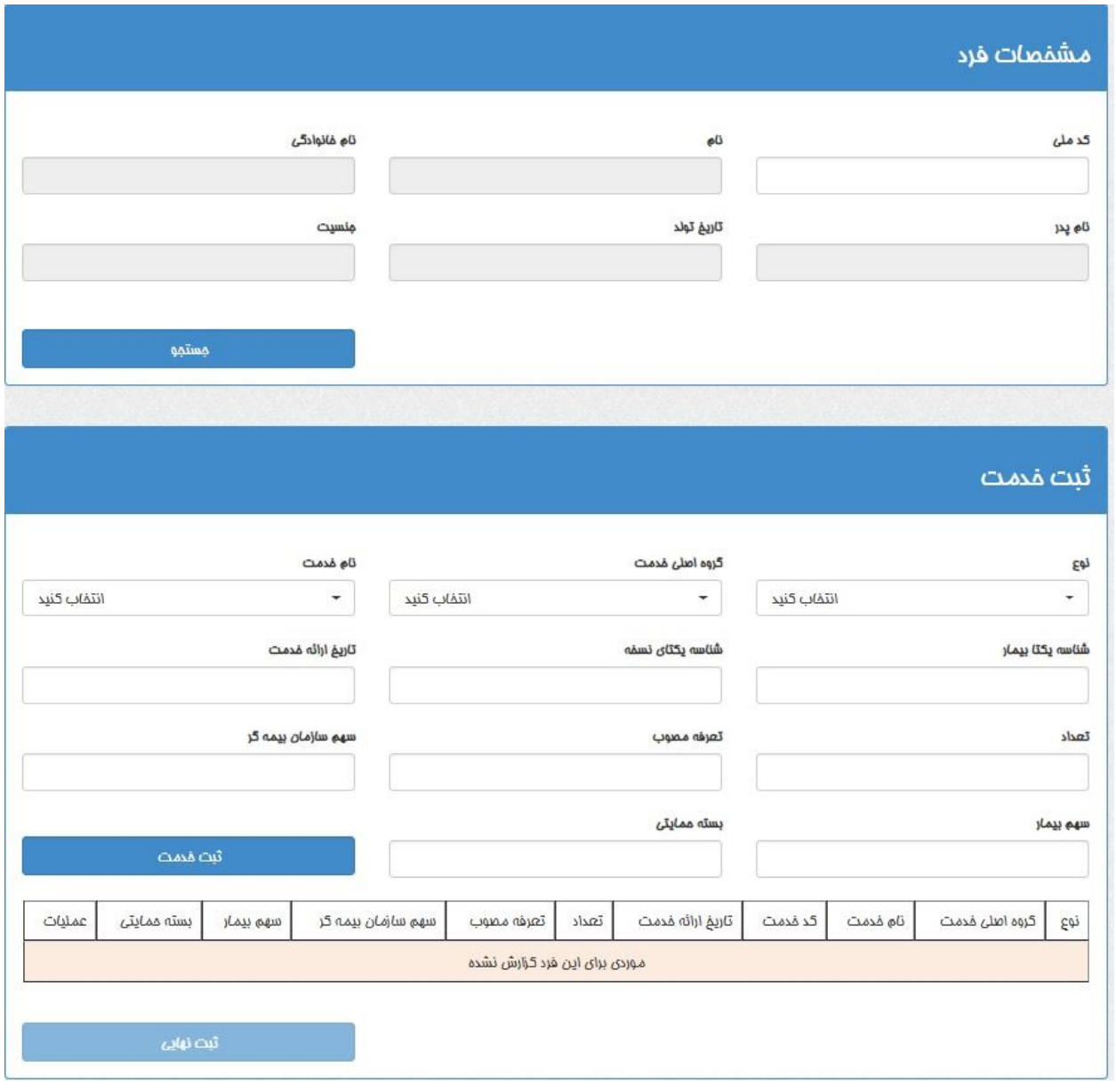

**در این بخش اطالعات مربوط به خدمت دریافتی فرد انتخاب شده تکمیل می گردد.**

**نکته مهم: ابتدا با داشتن شماره ملی شخص مورد نظر را جستجو کرده که در صورت یافت نشدن فرد باید ابتدا اطالعات کامل فرد در سامانه ثبت گردد و سپس اقدام به ثبت خدمت برای فرد مذکور نمایید.** 

**بعد از ثبت، خدمت ثبت شده در لیست خدمت های فرد افزوده می شود و در ستون عملیات با انتخاب دکمه** "**حذف**" **می توان خدمت را حذف کرد.**

**و در صورت لزوم با انتخاب خدمت فقط موارد عددی و ریالی را میتوان برای هر خدمت ویرایش کرد. و بازدن دکمه ثبت نهایی تمام خدماتی که برای فرد ثبت شده در جدول ثبت نهایی میشوند**

#### **اطالعات تکمیلی:**

- **.1 گزینه های دارای ستاره قرمز رنگ مواردی می باشد که بایستی حتما تکمیل گردد.**
- **.2 شناسه یکتا بیمار وشناسه یکتای نسخه مخصوص سپاس میباشد که باید برای هر فرد از سپاس دریافت شود**
- **.3 تعداد مورد تعهد خدمات تشخیصی و درمانی در یک سال برای هر بیمار طبق جداول بسته حمایتی )ستون اول( می باشد و سیستم اجازه ثبت بیشتر از این تعداد را نمیدهد.**
- **.4 کد ملی خدمت ارائه شده مطابق کدهای کتاب ارزش نسبی خدمات و مراقبت های سالمت در ستون مربوطه ثبت گردد.**
	- **.5 فرانشیز منطبق بر کد خدمت و هزینه اخذ شده از بیمار در ستون های مربوطه ثبت گردد.**
- **.6 در خدماتی که تعداد مورد تعهد بیشتر از 15 است، ثبت در هر ماه مالک و مورد تایید است.**
- **.7 قبل از ثبت خدمات در سامانه از تطابق نوع، تعداد و محل ارائه خدمات با بسته حمایتی ابالغی اطمینان حاصل نمایید. )در هر خدمت ستون توضیحات را به دقت مطالعه نمایید.(**

# **دستور العمل ثبت گزارشات سرطان و خدمات مرتبط توسط مراکز**

- **.8 سامانه از طریق پیامک و تلفن گویا با گیرندگان خدمت ارتباط دو سویه دارد. در ثبت تلفن گیرندگان خدمت دقت نمایید چرا که مبنای پرداخت به مراکز، تایید خدمات از این طریق هم خواهد بود.**
- **.9 در صورت عدم تایید کد ملی وارد شده توسط سامانه، برای خدمت ارائه شده پرداختی صورت نمی گیرد.**
- **.10در ازای ثبت پاتولوژی های صحیح برای هر بیمار و به هر تعداد )بدون محدودیت( فرانشیز این خدمت تعلق می گیرد.**